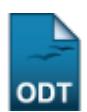

## **Listar/Alterar Horário**

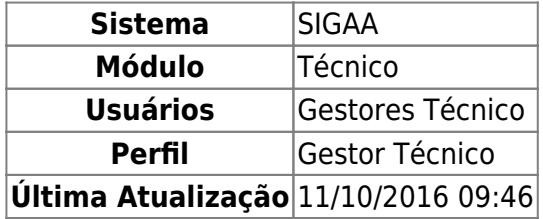

Esta funcionalidade permite ao usuário alterar dados dos horários de aula, tais como os horários de início e término, o turno e a ordem desse horário dentro do turno, além disso, o gestor poderá remover um horário da escala de aulas.

Para isso, o usuário deve acessar o SIGAA → Módulos → Técnico → Curso → Horário → Listar/Alterar.

Seguindo o caminho acima, a seguinte tela será visualizada:

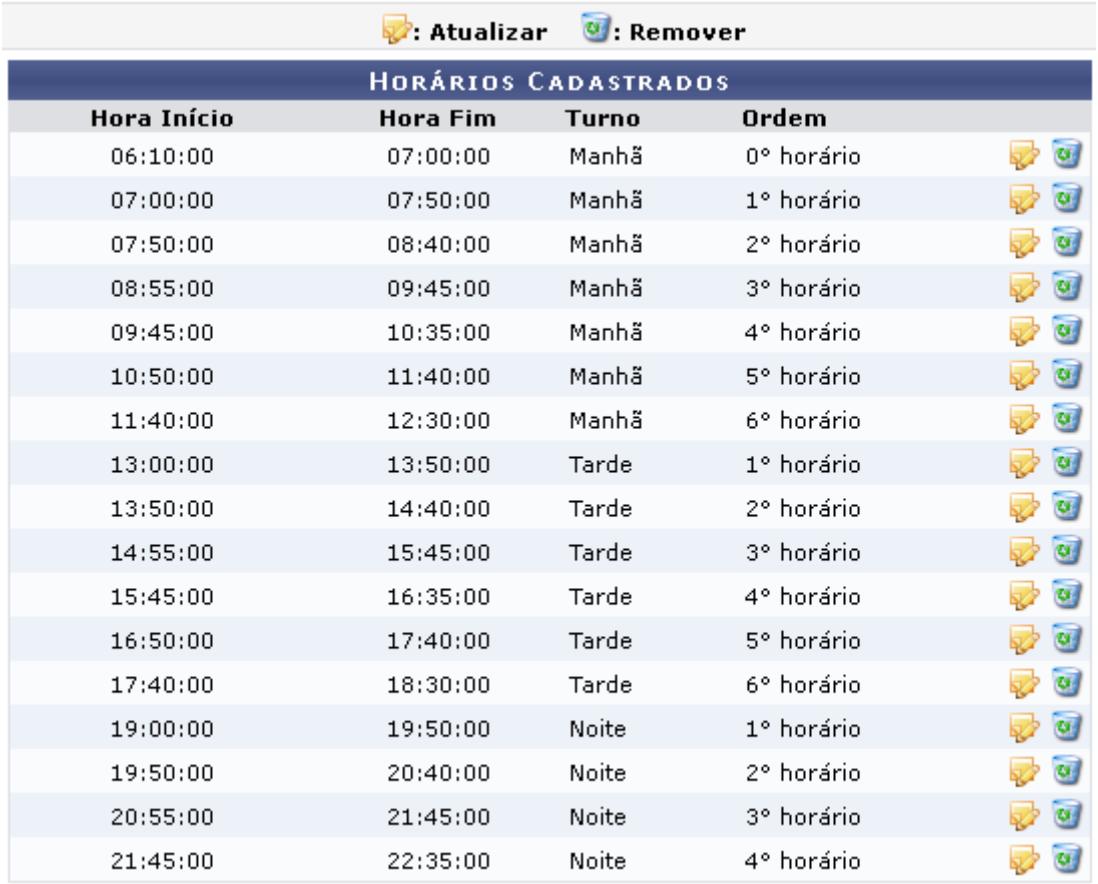

## **Ensino Técnico**

Clique em Ensino Técnico para retornar ao menu inicial do módulo. Esta função será válida sempre que a opção estiver presente.

Caso deseje realizar atualizações nos dados dos Horários Cadastrados, o usuário deve clicar no ícone [.](https://docs.info.ufrn.br/lib/exe/detail.php?id=suporte%3Amanuais%3Asigaa%3Atecnico%3Acurso%3Ahorario%3Alistar_alterar&media=suporte:manuais:sigaa:tecnico:casos_de_uso:curso:horario:img092.png) Exemplificamos utilizando o primeiro horário da listagem, a seguinte tela será gerada:

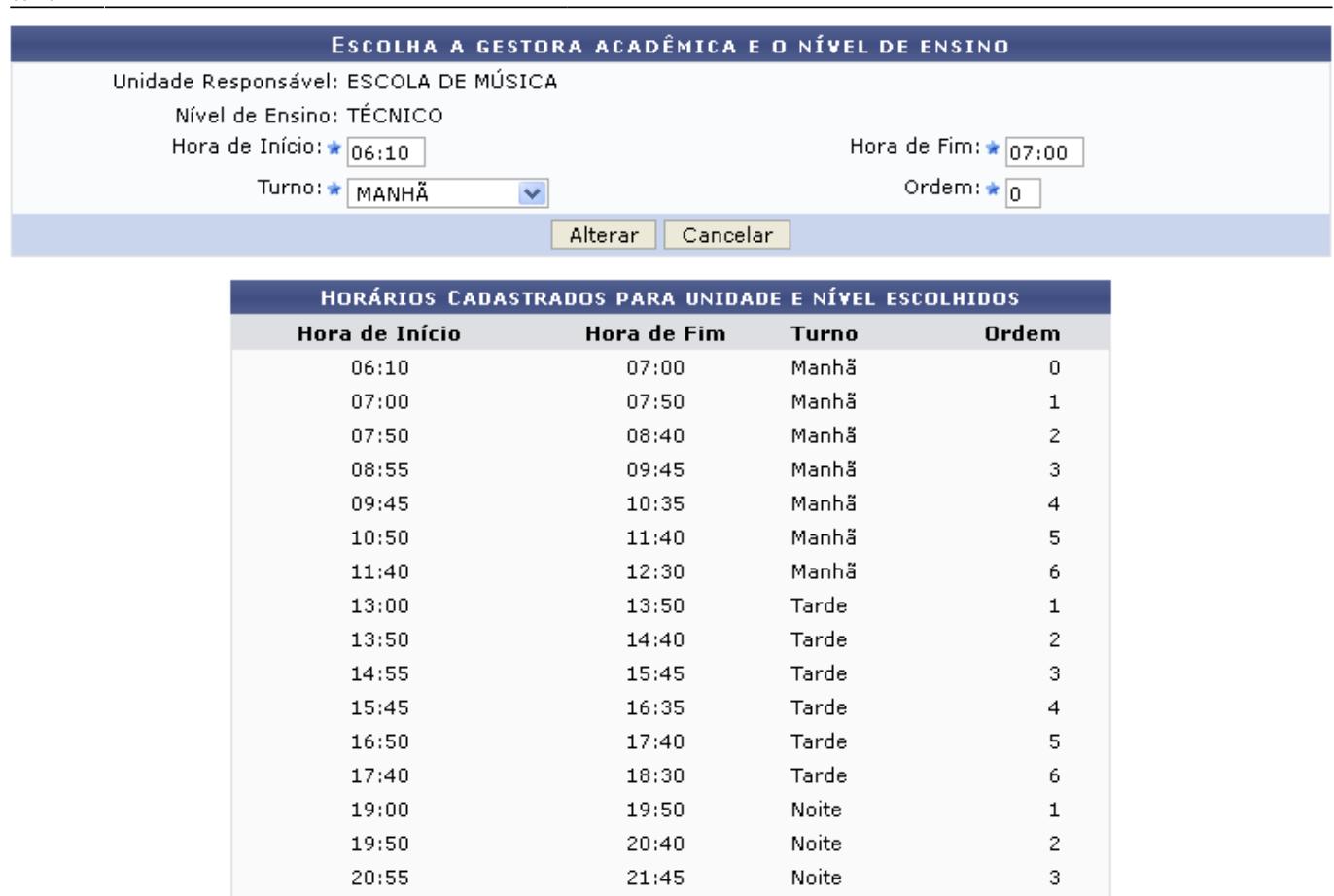

Caso desista de realizar a operação, clique em *Cancelar* e confirme a desistência na janela que será gerada posteriormente. Esta função será válida sempre que a opção estiver presente.

22:35

Noite

 $\overline{4}$ 

Na tela acima, o usuário poderá preencher os seguintes campos:

Hora de Início: Informe o horário de início da aula;

 $21:45$ 

- Hora de Fim: Informe o horário do término da aula;
- Turno: Selecione dentre as opções fornecidas pelo sistema, o turno no qual a aula ocorrerá;
- Ordem: Informe a ordem da aula, em relação às demais aulas do dia.

Na tela acima, o usuário poderá realizar as alterações que achar necessárias, lembrando que não poderá haver conflitos de horários, nem de Ordem das aulas dentro do Turno e unidade de ensino.

Após as modificações, o usuário deve clicar em *Alterar* para submeter as alterações, a seguinte mensagem de sucesso será visualizada:

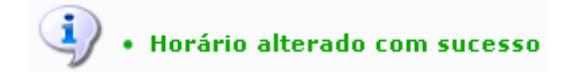

Retornando à tela inicial, o usuário poderá remover um horário ao clicar no ícone  $\overline{w}$ , a seguinte caixa de diálogo será visualizada:

Confirma a remoção desta informação?

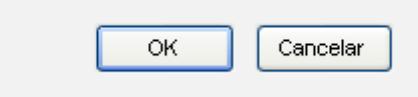

Clique em *OK* para confirmar a exclusão do horário, a seguinte mensagem de sucesso será gerada:

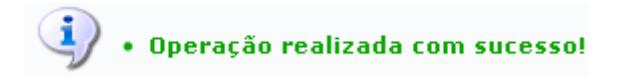

## **Bom Trabalho!**

## **Manuais Relacionados**

- [Cadastrar Horário](https://docs.info.ufrn.br/doku.php?id=suporte:manuais:sigaa:tecnico:curso:horario:cadastrar)
- [Gerenciar Processos Seletivos](https://docs.info.ufrn.br/doku.php?id=suporte:manuais:sigaa:tecnico:curso:processos_seletivos:gerenciar_processos_seletivos)

[<< Voltar - Manuais do SIGAA](https://docs.info.ufrn.br/doku.php?id=suporte:manuais:sigaa:tecnico:lista)

From: <https://docs.info.ufrn.br/>-

Permanent link: **[https://docs.info.ufrn.br/doku.php?id=suporte:manuais:sigaa:tecnico:curso:horario:listar\\_alterar](https://docs.info.ufrn.br/doku.php?id=suporte:manuais:sigaa:tecnico:curso:horario:listar_alterar)**

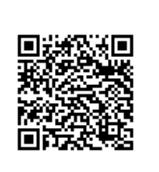

Last update: **2016/10/11 09:46**